## **Forgot Password?**

To reset your password, go to the login page and enter the email address that you used during registration.

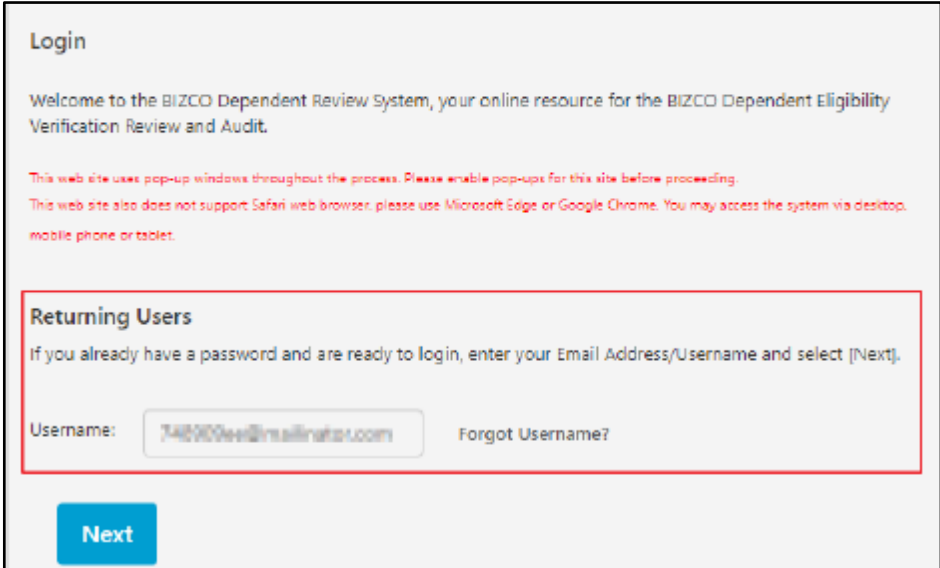

Click 'Next' and it will take you to the Sign In page. On the Sign In page, click on 'Forgot Password?'

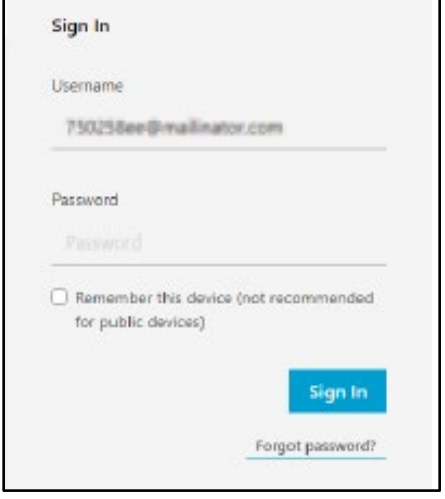

A code will be sent to the email address you have provided.

Go to the inbox of your email address and look for the email sent by WTW.

Enter the code to confirm. Another code will need to be confirmed to ensure the request is valid. It will be sent to the phone number that you have registered.

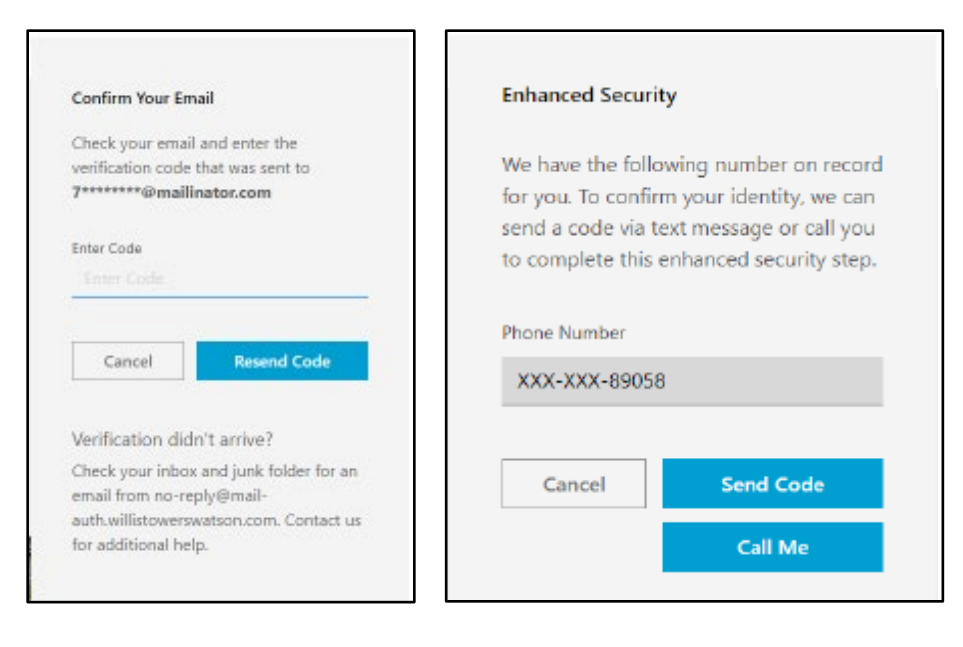

Once you've entered the verification code, you will then need to provide a password. Follow the password requirements to create a valid password.

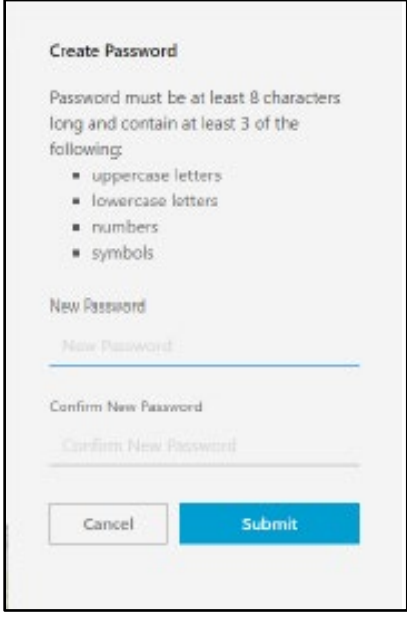

After you have created your password, you will then be directed to the homepage below.

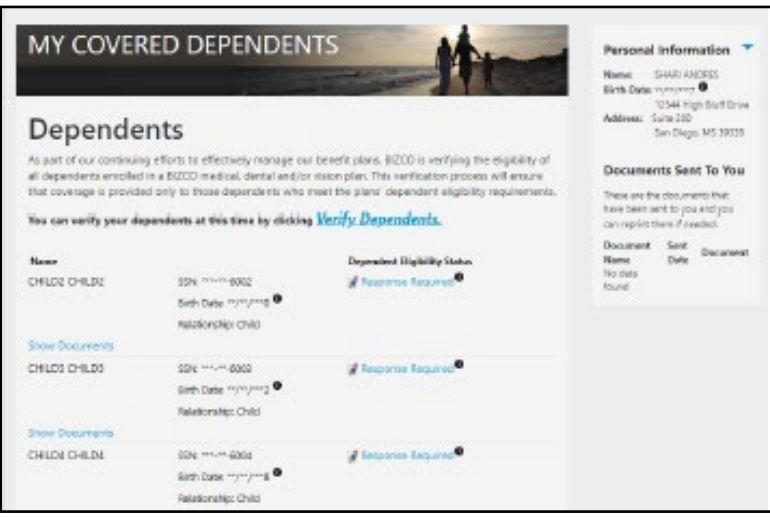